La pantalla principal del monitor 20/20 SeedSense muestra el resumen de toda la información de la sembradora, la cual es grabada en la memoria del monitor para futura referencia. La forma en que el monitor muestra la información puede personalizarse presionando el botón VISTA TABLERO, en la esquina inferior derecha.

#### **Índice de Alimentación**:

Indica la performance del dosificador de semilla. Identifica el porcentaje de semillas entregadas correctamente por el dosificador. Factores que contribuyen a éste valor: velocidad, estabilidad, tamaño de la semilla, forma de la semilla, uso de grafito+talco y estado de los componentes del sistema demando.

#### **Densidad:**

Cantidad de semillas sembradas por hectárea (en miles). El formato de colores se basa en los puntos de configuración creados por el usuarioenAjustes/Sembradora/Densidad.

#### **Fuerza Descendente:**

Indica la interacción de fuerzas entre la unidad de siembra y el suelo.

**Contacto con el Suelo** representa el porcentaje del tiempo en el cual se mantiene un contacto adecuado con el suelo. Contacto del 100% se define como *por lo menos* 12 kg sobre las ruedas niveladoras el 100% del tiempo. Si hay fuerza empujando hacia arriba en las ruedas niveladoras, se *debería* estar consiguiendo la profundidad de siembra deseada. Valores inferiores al 95% pueden resultar en semilla sembrada a una profundidadmenor.

**Margen** es el peso que podría ser removido sin correr el riesgo de mantener un contacto con el suelo del 100%. Los valores típicos oscilan entre 15 y 50 kg.

Nota: condiciones de suelo húmedas pueden demandar valores de Margen menores. Condiciones de suelo seca pueden demandar valores de Margen mayores. Los surcos que coinciden con las ruedas detransporte usualmente requieren fuerza adicional.

Los botones **Población, Índice de Alimentación y Espaciamiento** se exhiben con el detalle que se describe abajo, incluyendo un gráfico con rombos para ilustrar líneas de siembra individuales en comparación con el promedio de la sembradora.

Toque en cualquier lugar del sector superior del recuadro para dirigirse a la pantalla con el segundo nivel de detalle, donde se exhibe cada línea de siembra individual en un gráfico de barras

Toque el botón Bajo o Alto para dirigirse específicamente a esa línea de siembra

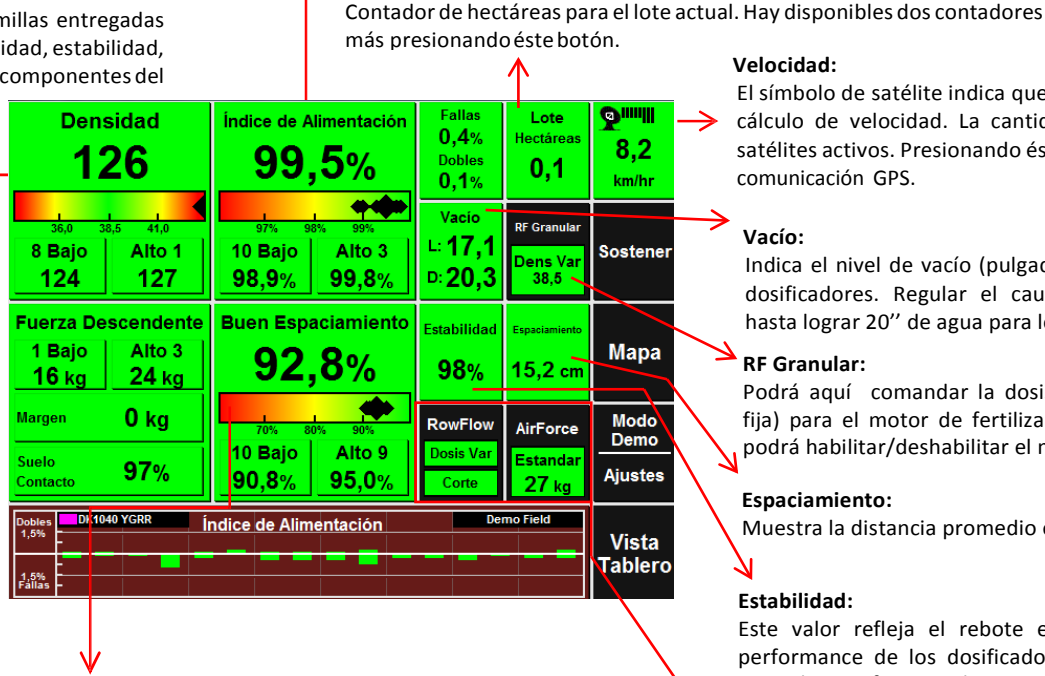

**Superficie sembrada:**

#### **Buen Espaciamiento:**

Muestra el % de semillas colocadas espacialmente de acuerdo a los parámetros configurados por el usuario. El valor predeterminado para buen espaciamiento es de 10 cm. entre semillas. Éste valor puede ser configurado en Ajustes/Cultivos/ Alertas, en razón de la densidad y la distancia entre surcos. El usuario debe conocer cuál es el espaciamiento entre semillas para cada cultivo y densidad. Refiérase al manual de usuario SeedSense para más información sobre la configuracióndeésteparámetro.

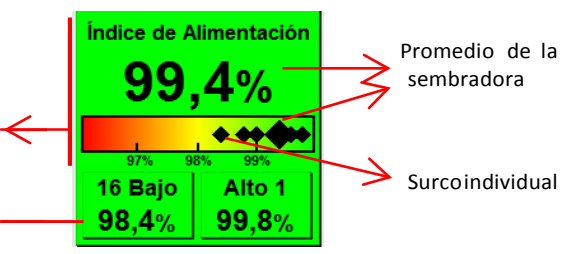

# Centro de Asistencia Técnica

soporte@precisionplanting.com

11-2848-8888

**V** Precision Planting

#### **Velocidad:**

El símbolo de satélite indica que se está usando el GPS para el cálculo de velocidad. La cantidad de barras representa los satélites activos. Presionando éste botón se dirige a la pantalla comunicación GPS.

Indica el nivel de vacío (pulgadas de agua) alcanzado en los dosificadores. Regular el caudal hidráulico en la turbina hasta lograr 20'' de agua para los cultivos de soja y maíz

#### **RF Granular:**

Podrá aquí comandar la dosis (variable o fija) para el motor de fertilizante. Además podrá habilitar/deshabilitar el mismo.

#### **Espaciamiento:**

Muestra la distancia promedio entre semillas (en cm)

### **Estabilidad:**

Este valor refleja el rebote el cuerpo de siembra. La performance de los dosificadores puede verse afectada con valores inferiores al 95%

Botones dedicados para navegar directamente a las pantallas de control RowFlow (mando hidráulico y corte por secciones), vDrive (motores eléctricos y corte surco a surco) y AirForce (control automático de fuerza descendente) respectivamente.

> **Vistas Mapa y Vista Tablero Disponibles**

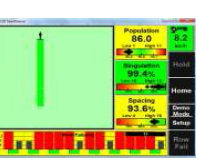

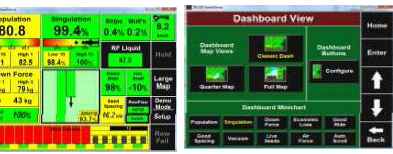

La Solapa **Sembradora** es el punto inicial para configurar el sistema de acuerdo a su sembradora. Ésta pantalla se utiliza para configuraciones de largo plazo (marca de la sembradora, modelo, número de hileras, etc.) y también para configuraciones que puedan cambiar con frecuencia, como Híbrido/Variedad, Cliente/Campo/Lote, y puntos de seteo de densidad de población.

#### **Sembradora:**

Presionando en cualquier lugar de éste cuadrante lo llevará a la página de configuración de la sembradora. Ésta página es importante para configurar el *ancho efectivo*, el cualserá utilizado para los cálculos de superficie. El *espaciamiento entre líneas* es usado para cálculos de población.

NOTA: los cambios dentro de ésta página no afectaran la imagen de la sembradora al pie de la pantalla, más allá del número de hileras.

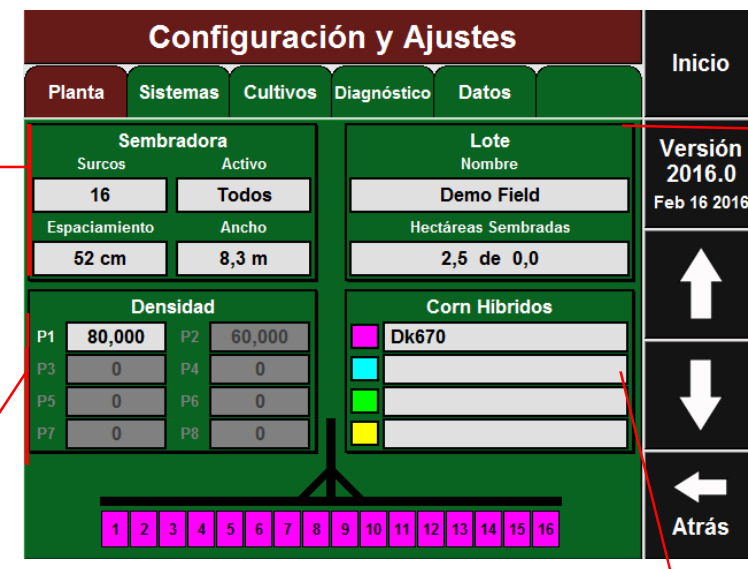

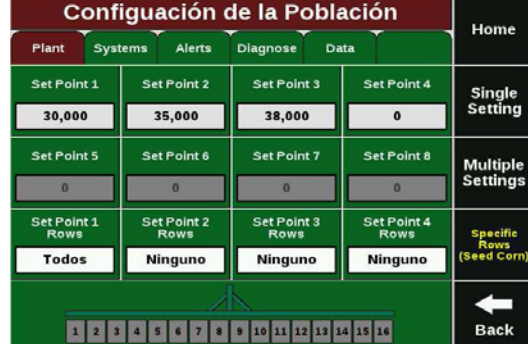

Presionando en cualquier lugar de éste cuadrante le permitirá definirla población a la cual va a sembrar. Seleccione *Configuración Simple* si va a sembrar sólo una densidad en el lote. Seleccione *Configuración Múltiple* cuando vaya a sembrar más de una densidad utilizando motor/es de dosis variable. Seleccione *Surcos Específicos* cuando siembre densidades múltiples simultáneamente en distintas hileras de la sembradora (ejemplo: maíz de semilla). Para un correcto funcionamiento, asegúrese de que la densidad P1 es la densidad apropiada para el lote que va a sembrar.

#### **Híbridos:**

Aquí podrá definir los distintoscultivos, así como también híbridosyvariedades.

# SeedSense **V Precision Planting-**

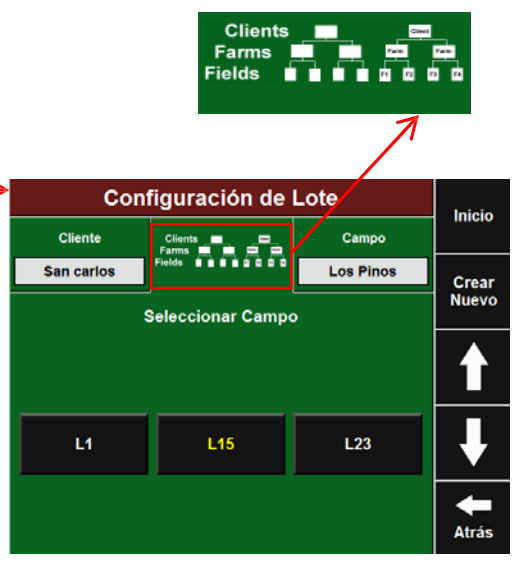

#### **Lote:**

Presionando en cualquier lugar de éste cuadrante lo llevará a la página de configuración de Lote. Aquí podrá Crear, Editar, Borrar y Activar los Clientes, Campos y Lotes, y también las relaciones entre ellos. El uso correcto de estas funciones le facilitará el manejo ordenado delregistro de sus operaciones. Se requieren nombres únicos para cada clase. No

puede haber dos Lotes con el mismo nombre. La misma regla aplica para Clientes y Campos.

El operador tiene dos opciones para ingresar ésta información:

1) Un teclado y mouse estándar pueden conectarse al monitor en los puertos USB y ser utilizados para ingresar la información.

2) Subir la información directamente vía un pendrive USB, que fue previamente cargada en la aplicación PC Demo.

La Solapa **Sistemas** le permitirá Configurar y Controlar los componentes del Sistema SeedSense. Para los operadores de SeedSense, las únicas 3 opciones disponibles son GPS, RUMs y Monitor. Configuración y Control de AirForce y RowFlow estarán habilitadas cuando estos productos estén conectados.

# **SeedSense V Precision Planting-**

# **GPS:**

Ésta pantalla le permite definir las dimensiones y desfasajes del tractor y sembradora necesarios para proveer un mapeo en pantalla preciso.

## **Monitor:**

La configuración de la pantalla ofrece una variedad de opciones para personalizar la visualización y operación de la pantalla.

**RowFlow, AirForce, RF Líquido:**

Para más información sobre la configuración de éstos tres productos, refiérase a la hoja de referencia de cada uno de ellos.

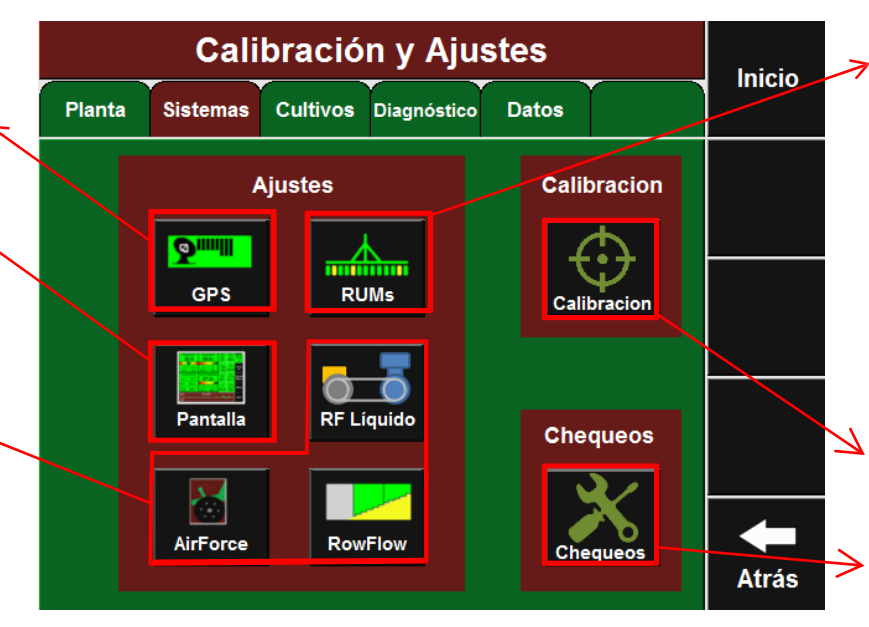

# **RUMs:**

La configuración de los RUM tiene la función de informar el funcionamiento de los sensores de carga. Se mostrará cada línea de siembra equipada con un sensor de carga y que esté en comunicación con el Smart Connector. La lectura de la celda muestra el peso en kilogramos que está siendo medido por el sensor de carga. El *Factor Cal* es usado para calibrar la lectura del sensor. El valor predeterminado es 85. Cada sensor es listado como Activo o Ignorado. *Activo* indica que la lectura de ese sensor se está utilizando para calcular Fuerza Descendente, Margen y Contacto con el Suelo. *Ignorado* significa que la lectura de ese sensor no se está incluyendo en dichos cálculos.

**Calibración:** Aquí podrá calibrar todos los sensores Necesarios para un óptimo funcionamiento del Sistema.

**Chequeos:** Antes de comenzar la campaña de siembra, se recomienda efectuar estos chequeos para corroborar el correcto funcionamiento de los sistemas instalados.

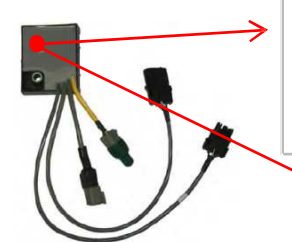

# Luces de Diagnóstico:

Los Smart Connector, RUMs, Arnés de RowFlow y Módulo AirForce, poseen todos luces de diagnóstico. El operario puede diagnosticar problemas con éstos sistemas basándose en estas luces. Todos los diagnósticos a partir de luces se basan en si las luces están encendidas o no, si parpadean y que tan rápido parpadean. El color y la cantidad de luces no tienen ninguna utilidad para el diagnóstico. La siguiente tabla da una referencia de qué significa cada luz:

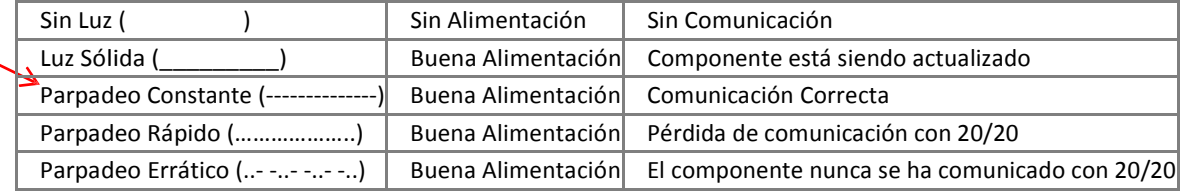

En la solapa **Cultivos**, podrá definir las "Configuraciones específicas para cada Cultivo". Dicha configuración será guardada y se mantendrán cada vez que seleccione dicho cultivo.

# **Semillas/Placa:**

Seleccione el número de semillas por revolución de dosificador. Este dato es muy importante ya que define el número de RPM que debe tener el/los motores hidráulicos/eléctricos para lograr la población deseada.

# **Población Predeterminada:**

Indique la densidad de población por defecto. La misma será utilizada en caso de pérdida de señal GPS o fuera de los límites del mapa de prescripción.

## **Ajuste Rápido Población:**

Defina el valor por el cual se ajustará la población el las pantallas de control RowFlow y AutoMap Express.

## **Semillas al Promedio:**

Determina cuántas semillas se toman en cuenta para exhibir los valores de Población, Índice de Alimentación y Espaciamiento. Este valor debe configurarse al 0,4 % de la población objetivo.

# **Límite de Población:**

Define cuánto puede desviarse la población real de la población objetivo antes de que el recuadro Población setorne amarillo.

### **Alarma Población:**

Determina cuándo un surco se considera que está fallando y  $\leftarrow$ suena la alarma. Los niveles predeterminados son 80% significando que cuando la población real baja o sube un 20% del objetivo se considera falla de surco.

#### **Límite de Espaciamiento:**

Define el porcentaje de semillas cuyo distanciamiento fue mayor al límite de semilla corrida determinado. Este indicador alerta problemas de distribución.

#### **Límite de contacto con el suelo:**

Valor límite por debajo del cual se asume problemas de carga (fuerza) sobre las ruedas niveladoras.

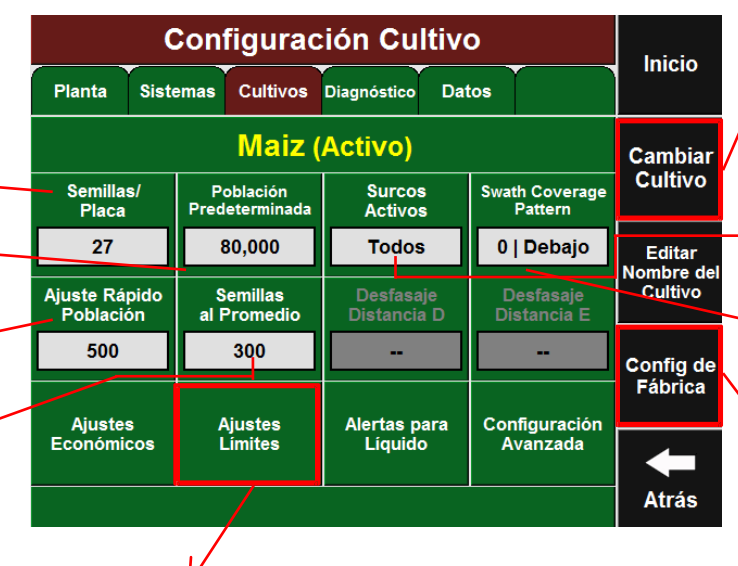

# SeedSense V Precision Planting

# **Cambiar Cultivo:**

Seleccione el cultivo que va a sembrar. En caso de sembrar un nuevo cultivo presione el casillero "Agregar Cultivo". Si no se encuentra dentro del listado original del monitor, podrá incorporarlo en la opción "A Medida".

### **Surcos Activos:**

Defina los surcos que van a ser utilizados en la siembra del presente cultivo.

### **Patrón de Cobertura:**

Configure el patrón de cobertura para la sembradora en las cabeceras y áreas ya sembradas.

### **Configuración de Fábrica:**

Restablece los valores originales de esta pantalla.

# **Ajustes Límites:**

Aquí podrá configurar cuando las alertas y alarmas aparecerán en la pantalla principal.

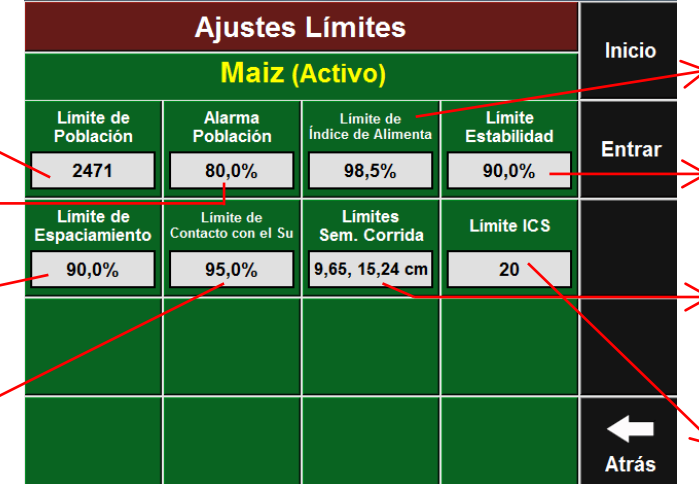

### **Límite Índice de Alimentación:**

Indica la performance en la dosificación de semillas. Un valor del 100 % significa que por cada alveolo se entregó una sola semilla, es decir, no hubo fallas ni dobles.

# **Límite Estabilidad:**

Determina el nivel de vibración vertical permitido en el cuerpo de siembra. Es un indicador que puede utilizarse de referencia para determinar la velocidad máxima de siembra.

#### **Límite semilla corrida:**

Utilice la tabla que se encuentra en la última página de la guía para identificar los límites de semilla corrida apropiados.

### **Límite ICS:**

Es el valor máximo de coeficiente de variación (CV) permitido. Se obtiene calculando los desvíos estándar entre semillas sobre la distancia media.

La Solapa **Diagnóstico** es el primer lugar donde mirar ante un problema relacionado con la operación del sistema 20/20 incluyendo el monitor, Smart Connectors y los sistemas AirForce, RowFlow y SRM. Para ver en detalle estos tres últimos, presione sobre el recuadro respectivo.

# SeedSense **V Precision Planting-**

Estos pequeños recuadros encima de los surcos indica la presencia de un RUM instalado en dicho surco. Las letras dentro delrecuadro indican la presencia de distintossensoresinstalados y conectados al RUM. **Leyendas:**

- P = Sensor de Carga
- V = Sensor de Vacío
- L = Sensor de Levante

R = Sensor de Presión (RF Liq) F = Sensor de Flujo (RF Liq) Nota: Cada RUM tiene un sensor adicional además del sensordecarga.

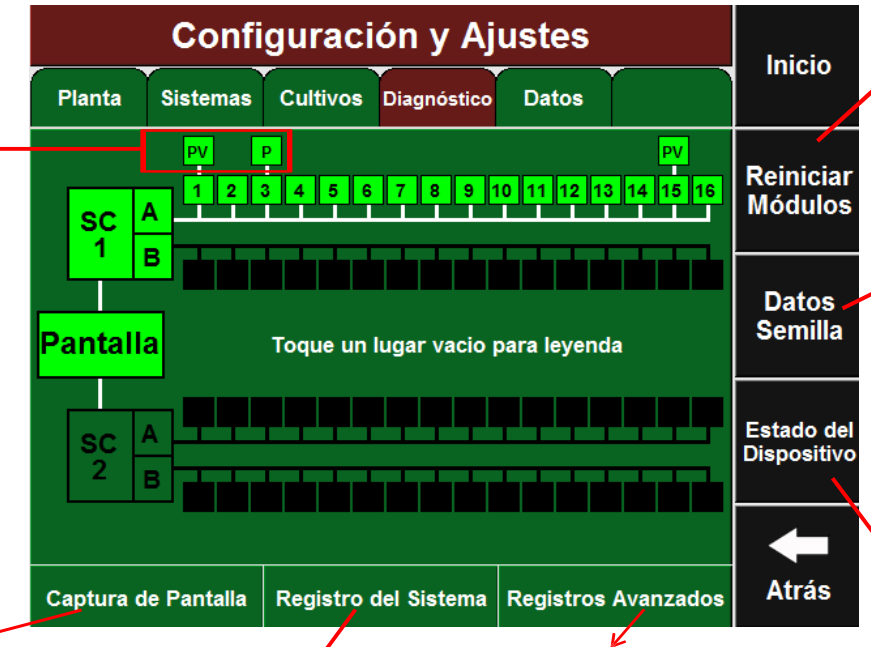

### **Captura de Pantalla:**

Presionando éste botón creará un reporte detallado de las 1.000 últimas semillas sembradas, el cual puede ser exportado y enviado a Precision Planting parasudiagnóstico.

### **Registro del Sistema:**

Aquí podrás visualizar el Registro de Eventos del Sistema. Este es un listado que detalla todos los cambios y alertas que tienen lugar en el sistema SeedSense.

# **RegistrosAvanzados:**

Le permite al operador habilitar un registro de datos más detallado con propósito de diagnóstico. Es también donde el reporte detalladoesexportado.

#### **Diagnóstico Básico:**

El monitor resaltará en amarillo problemas excepto los problemas de voltaje. Los voltajes deberán estar para el Monitor, Smart Connector, RowFlow, AirForce y SRM entre 10,5V y 15,5V y para los RUMs mayor o igual que7,5V.

### **Reiniciar Módulos:**

Toque éste botón y el sistema SeedSense reiniciará la comunicación entre el monitor y los componentes de los surcos de siembra, incluyendo RUMs, sensores, Smart Connector/s, así como también módulos AirForce, RowFlow y SRM. Es un paso común para aclarar fallas y reconectar a un dispositivo.

#### **Datos Semilla:**

Toque ése botón y podrá ver la cantidad de semillas que pasan por el sensor de cada surco.

**Leyenda:** Interpretación de colores en la página de diagnóstico.

- F=Flujo G=Giroscopo L=Levante P=Pin R=Liquido V=Vacio/Presion
- 1 Verde: Trabajando correctamente. Comunicaciones del dispositivo correctas.
- Amarillo: el Dispositivo está siendo actualizado o no está 100% funcional.
- 3 Rojo: Dispositivo falló o se espera un dispositivo, pero no se detecta.
- Blanco: Inesperado, dispositivo detectado pero no se esperaba
- 5 Negro: Deshabilitado. El surco fue deshabilitado en Config de sembradora.

### **Estado del Dispositivo:**

En ésta pantalla Ud. encontrará información técnica acerca del sistema SeedSense y de los dispositivos conectados a él, incluyendo el monitor, el GPS, Smart Connector/s, módulo/s RowFlow, Módulo AirForce y los RUMs.

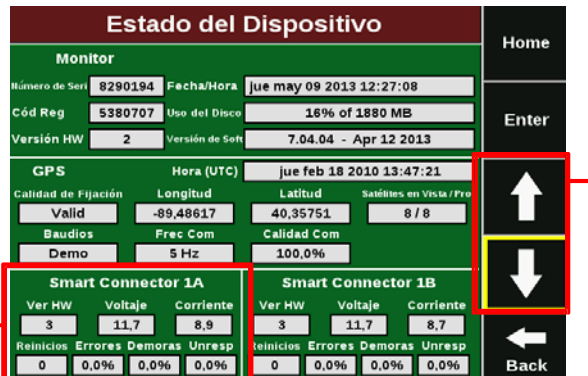

Nota**:** Para poder desplazarse y ver  $\rightarrow$  todos los dispositivos, debe usar las flechas arriba y abajo.

La Solapa **Datos** le permitirá *Importar*, *Exportar* y *Borrar* los datos del sistema SeedSense. También es posible actualizar el software, y configurar el monitor para compartir, y registrar la unidad 20/20 SeedSense.

### **Exportar:**

Presionando sobre éste recuadro lo llevará a la página Exportar. Aquí podrá exportar: Configuración de la Sembradora, la cual incluye configuraciones de sembradora, lote, cultivo y semilla. Se guarda luego de la configuración inicial pararesguardo.

Configuración de Sistema, la cual incluye configuraciones de monitor, sonido y fuerza descendente. También se guarda luego de la configuración inicial comoresguardo.

- Datos de Mapeo Anteriores de campañas previas

- Datos de Mapeo Actuales, de la campaña en curso

- Mapa de Cobertura, para utilizar en otro monitor 2020.

### **Configuración Web:**

NOTA: Las funciones listadas abajo requieren un modeminalámbrico enchufado almonitor.

- En ésta página Ud. podrá:
- Registrarse Online
- Habilitar la función compartir monitor

- Acceder remotamente a un monitor 2020. Para permitir a su monitor ser accedido por un monitor remoto, haga click en "Habilitar Compartir Remoto". Se le dará luego una dirección IP, que será la que usará para acceder a éste monitor en forma remota. Para acceder a éste monitor en forma remota, presione "Acceder a un monitor remoto". SeedSense le pedirá una dirección IP. Ingrese la dirección IP del monitor al que está tratando de acceder

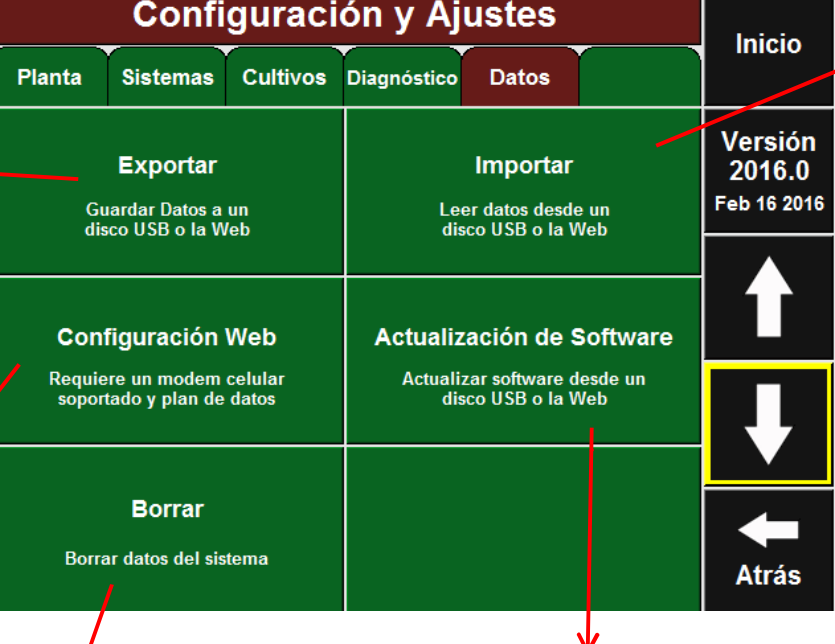

#### **Borrar:**

Aquí podrá borrar la información que actualmente contiene sumonitor:

- Datos de mapeo de la presente campaña
- Datos de mapeo de campañas anteriores
- Límites que fueron grabados con la función LímiteAvanzado.
- Mapas de cobertura RowFlow importados
- Mapas de coberturaantiguos
- Todos los datos (ésta opción la encontrará presionando la flecha abajo)

# **Actualización de Software:**

Una vez conectado un pendrive conteniendo un archivo de actualización, presione sobre éste recuadro. SeedSense encontrará cualquier actualización que haya en el mismo. Seleccione la versión a la que desee actualizar y presione Entrar. Una vez que el monitor finalice la actualización, le pedirá que retire el pendrive y presione OK. SeedSense se reiniciará con la nueva versión. Luego de reiniciarse, el sistema necesita unos minutos para actualizar los componentes. NO APAGUE EL MONITOR O EL TRACTOR DURANTE ÉSTEPROCESO.

Nota: cuando descargue una actualización en un pendrive, asegúrese de hacerlo en la raíz del pendrive, no dentro de una carpeta.

# **SeedSense V** Precision Planting

### **Importar:**

Presionando éste recuadro lo llevará a la página de Importación. Desde aquí, Ud. podrá importar archivos desde un pendrive al monitor 20/20:

- Configuración de Sembradora. Se importarán configuraciones de sembradora, lote, cultivo y semilla.

- Configuración del Sistema. Se importarán configuraciones de monitor, sonido y fuerza descendente.

- Datos de Mapeo. Se importarán mapas de siembra para usar en modo Reproducción en Cosecha.

- Prescripciones / Límites. Se importarán archivos de prescripción ylímites.

- Mapas de Cobertura. Se importarán mapas de cobertura de otro monitor.

- Archivos Demo. Presione la flecha abajo y luego el botón "Archivos Demo". Al importar archivos Demo deberá hacerlo desde el directorio raíz de un pendrive.

Es necesario definir correctamente el **Límite de semilla corrida** para un correcto funcionamiento del monitoreo SeedSense. Para configurar los límites de semilla corrida, desde la pantalla principal presione AJUSTES, CULTIVOS, AJUSTES LIMITES, LÍMITES DE SEMILLA CORRIDA. Utilice la tabla de abajo para identificar los límites de semilla corrida apropiados para su situación de siembra

# SeedSense **V Precision Planting-**

Paso 1: Seleccione el Espaciamiento de hileras (cm) y Densidad de siembra en la zona izquierda de la tabla.

Paso 2: Luego observe hacia la derecha el valor de "Espaciamiento de Semillas".

Si este valor es menor que 6,35 cm, no se mostrarán valores de Singulación, Fallas, Dobles y Buen Espaciamiento (área sombreada).

Paso 3: Continúe hacia la derecha, y cruce con el valor de velocidad.

Si este valor es mayor de 40, no se mostrarán valores de Singulación, Fallas, Dobles y Buen Espaciamiento (área sombreada).

Paso 4: Continúe hasta la columna de "Límite de Semilla corrida". Estos números deberán ser seleccionados en el monitor.

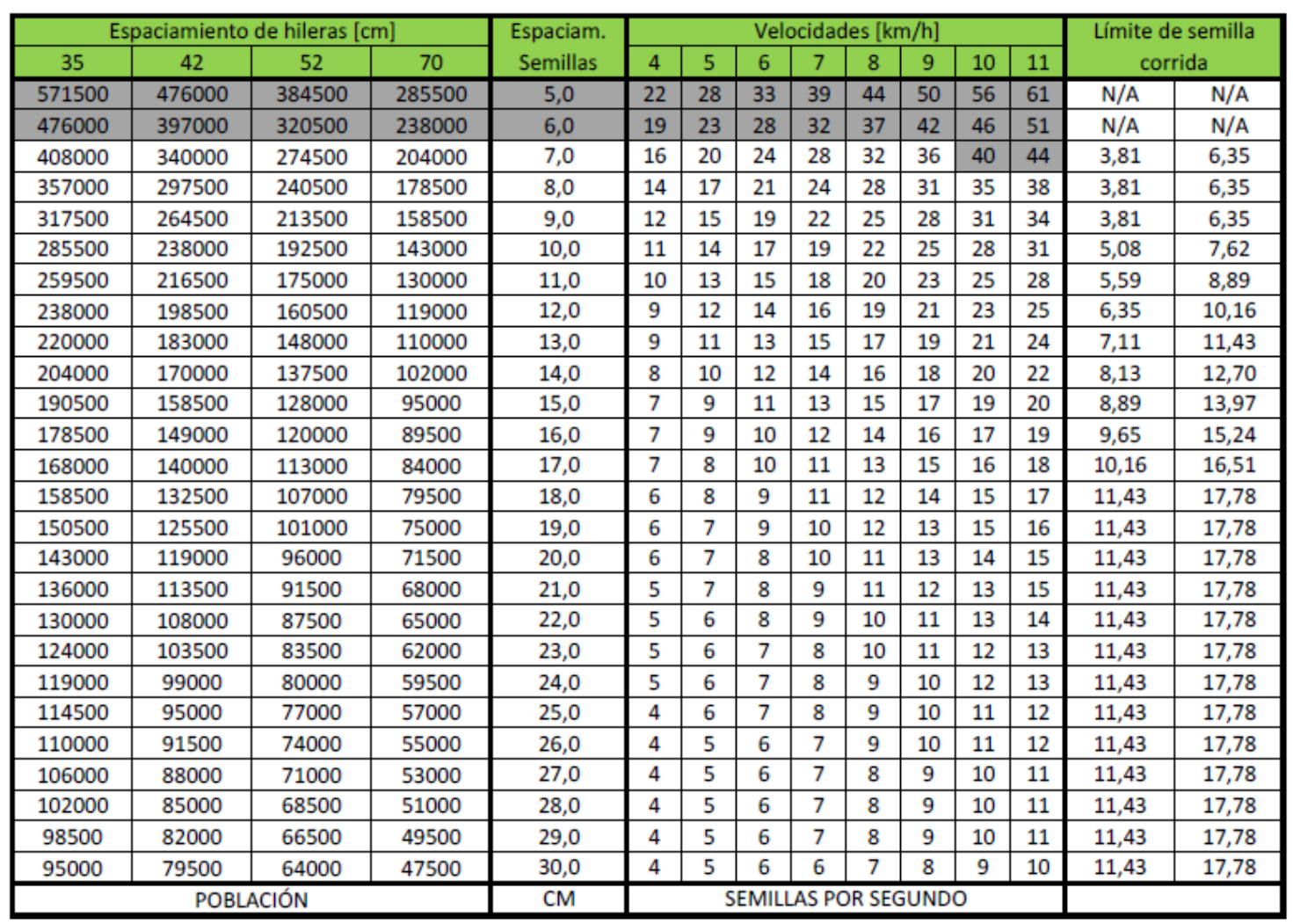